**|**

**14**

 **آبان مـاه دورهی بیستو هفتم شمارهی 2 |1402**

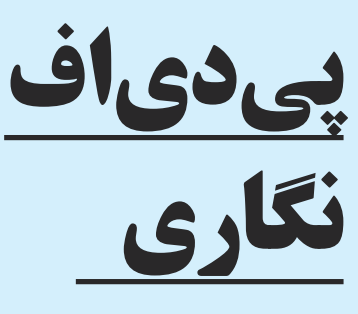

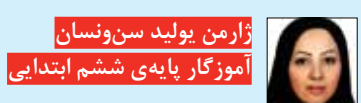

1 یک فایل قالببندی اســتاندارد پیدیاف ست که شرکت ادوبی<sup>۲</sup> آن را در سال ۱۹۹۰ برای ارائهی هرگونه سندی توسعه داده است. این شــرکت قالب پیدیاف را برای حل دو مشکل اصلی معرفی کرده است:

اولین مشــکل این بود که کاربران به قالبی نیاز داشــتند که بتوانند آن را در بسترهای (پلتفرمهای) متعدد مثل ویندوز و توســط نرمافزارهايــی ســاده مثــل نرمافزارهــای پیدیافخوان<sup>۳</sup> باز کنند.

دومین نیازی که این روزها نیز مطرح است، حل کردن مشکل بههمریختگی قلم (فونت) و ســاختار صفحات است. با استفاده از قالب پیدیاف این مشکل نیز برطرف میشود. آموزش انتقال مفاهيم و ارائهی آنها بهصورت مؤثــر و کاربردي از مهمتريــن موضوعاتي ســت که تقريباً تمام برنامههاي آموزشي را

به خود مشــغول کرده است. در حال حاضر بســياري از آموزشها با تکيه بر کتابهاي متنــي و تدریس مؤثر آمــوزگاران و دبیران انتقال مييابند؛ اما بسياري از مفاهيم انتزاعي و نادیدنی هســتند. در نتيجه زماني که مواد آموزشي تنها بهصورت متني ارائه ميشوند، دانشآموز بهخاطر فقــدان تصور صحیح از مفاهيم ارائهشــده، در ايجاد مدلهاي ذهني و دريافت عمیقتر اطالعات با مشکل مواجه ميشــود. ازاينرو، با پذيرش ضرورت درک تعلیم توأم با اثربخشــی و لذت بیشتر براي مخاطبان، باید بهدنبال بهکارگيري شرايط و ابزارهايي باشیم که منجر به تعمیق یادگیری شــوند. پیدیافهای چندرسانهای تعاملی ابزارهاي جديدي هســتند که با بهکارگيري رايانه و تواناييهاي آن تصور ساختن مفاهيم انتزاعي را امکانپذير میسازند. عالوه بر آن، این قالبها قادر هستند مخاطبان را فعاالنه در آموزش دخالت دهند. راهبردهاي آموزشياي که مخاطبان را بهصورت پویاتري در فرايند

يادگيري به کار ميگيرند، تأثير بسيار مثبتي بر يادگيري و انتقال مفاهیم دارند. فایلهای پیدیاف فقط شامل متن نیستند؛ بلکه میتوان در فایل پیدیاف از عکس و پیوند )لینک( و ویدئو و دکمههای تعاملی و شكلها و حتی گرافیک سهبعدی استفاده کرد.

پیدیافهای تعاملــی برگههای (فرمهای) عالی، مجالت، ارائهها، نمونههای اولیه و حتی کتابهای الکترونیکی را ایجاد میکنند. آنها امنیت قالب پیدیاف را با قابلیتهای پویای وب ترکیب میکنند و خروجی کار میتواند در دسکتاپ و دســتگاههای تلفن همراه به همان اندازه نمایش داده شوند.

در ادامه، آموزشــی در مورد نحوهی ساخت پــیدیاف تعاملی مبنی بــر تداعی محیط چندرســانهای )فیلم و بازیهــای برخط و ارزشیابی) فقط در یک صفحه خواهیم داشت تا مخاطب عالوه بر فراگیری مطالب با اتصال به دنیای خیرهکنندهی فیلم و داستان و بازی و... از آموزش و ارائهی شما لذت ببرد.

شــما بهراحتی میتوانید بــا یک صفحهی پــیدیاف که در اختیــار داریــد به تمام فیلمهای آموزشی و ارزشــیابیها و بازیها وصل شـــوید. واقعاً عجیب است! اگر دوست داریــد از این به بعد ارائــهای جذاب را برای هرگونه گزارش یا دراختیارقراردادن فیلمهای آموزشــی، فقط بهواســطهی یک صفحهی پیدیاف پرمحتوا، تجربه کنید، قدمبهقدم با ما همراه باشید.

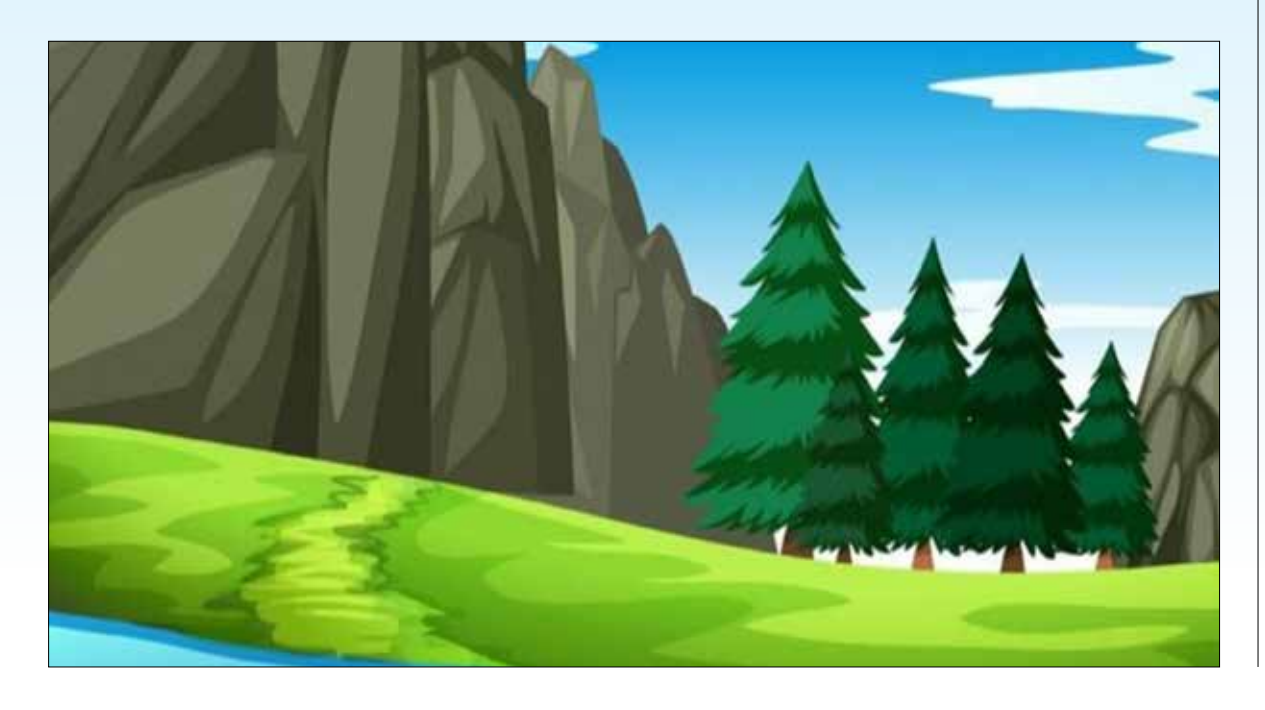

## **مرحلهی :۱ آمادهسازی محتوای آموزشی با دکمههای مرتبط**

در یک پردهنگار (پاورپوینت) آنچه را نیاز به آموزش دارد با ترسیم اشکال دکمهمانند ترسیم کنید. با توجه به هر دکمه، پردهنگاری دیگر برای پیونــد دادن (لینک) طراحی کنید؛ ً مثال در پردهنگار اول شــکلی برای خودارزیابی رسم کنید و در پردهنگاری دیگر سؤاالتی را با پاسخ طراحی کنید و... . **مرحلهی 2: فعال کردن شکل بهعنوان دکمه** 

میتوان جداسازی کرد: **.۱** پیوند بین پردهنگارها؛ **.۲** پیوند خارج از برنامهی پاورپوینت. در نــوع دوم، پس از راســتتلیککردن و انتخاب گزینهی

 در خود موردنظر پیونــد ،Existing File or web page صفحات وب یا پیوند فیلم آموزشی خود را از آپارات، در قسمت آدرس )نشانی(، بچسبانید و سپس گزینهی ok را تلیک کنید. **مرحلهی :۳ خروجیگرفتن از پیدیاف تعاملی**

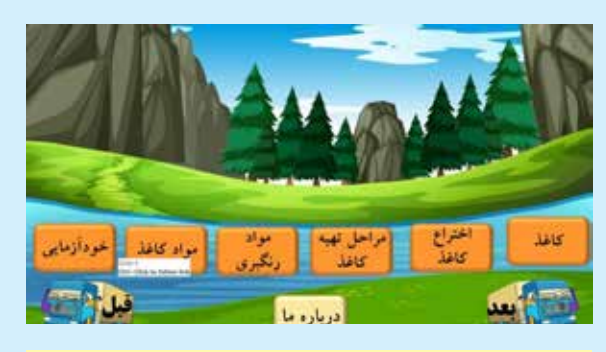

روی هر شکل دکمهمانند، راستتلیک )کلیک( و گزینهی هایپرلینک ٔ (ابرپیوند) را انتخاب کنید. در پنجرهی بازشده گزینهی place in this Document را انتخاب و با توجه به راهنمای بازشــده در سمت راســت، پردهنگار مرتبط به دکمهی موردنظــر را انتخاب کنید تا در صورت قرارگرفتن موشی (ماوس) روی دکمه، به آن پردهنگار وصل شود. توجه داشــته باشید که پیوندها را در پردهنگار در دو دسته

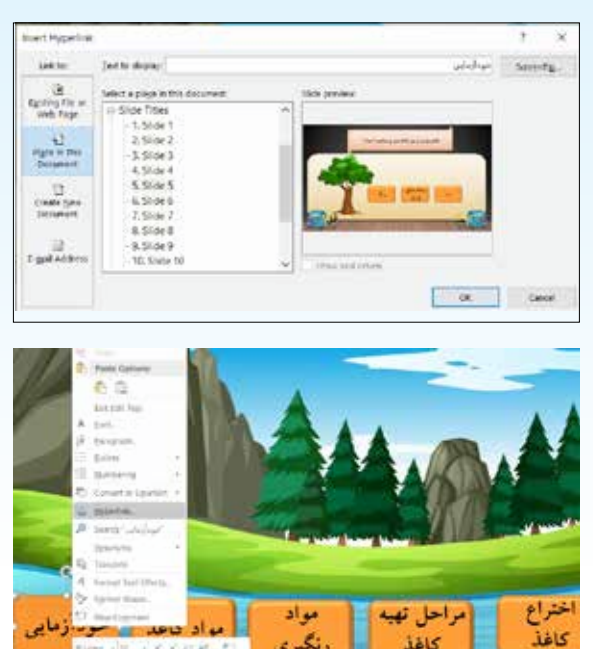

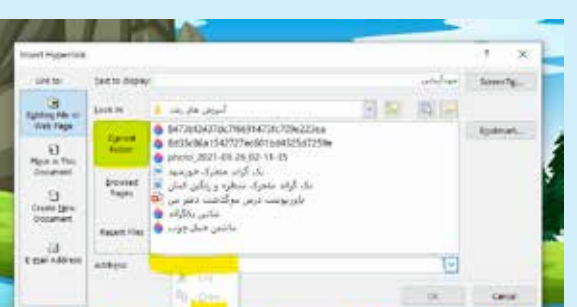

برای خروجی تکصفحهای، نصب برنامهی 10 suite ispring الزامی اســت. پس از نصب و قفلگشــایی )کرک(نرمافزار، افزونهای در پاورپوینت اضافه میشود.

**توجه:**در قسمت افزونهی 10 suite ispring و انتخاب گزینهی Bottom Bar و Slidebarو Top Barبه مربوط تیک ،Player را بردارید و در انتها گزینهی Apply را انتخاب کنید تا خروجی شما بدون حاشیه و اسالید و دکمههای اضافی دیده شود. در مرحلهی آخر با کمک افزونهی 10 suite ispring و انتخاب گزینهی Publish از پیدیاف تعاملی خود خروجی بگیرید و همه را غافلگیر کنید.

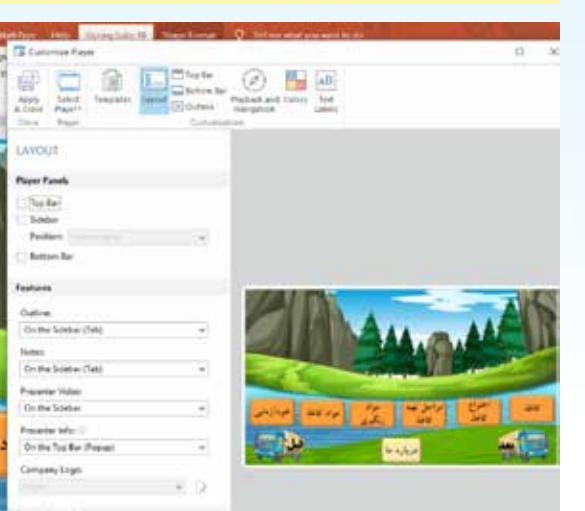

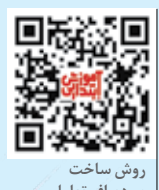

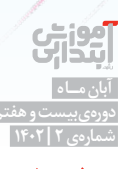

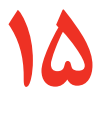